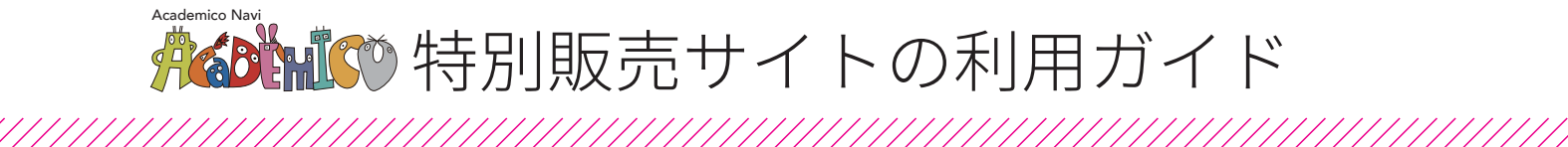

STEP 01 購入案内リーフレットから 学校認証コード入力で販売サイトへ

「購入案内リーフレット」に記載してあるURLもしくはQRコー ドより、パソコン・スマートフォン・タブレットなどで学校向け 特別販売サイト「Academico Navi」の学校認証コード入力 画面を表示します。リーフレットに記載の**「学校認証コード」** を入力して販売サイトへ。

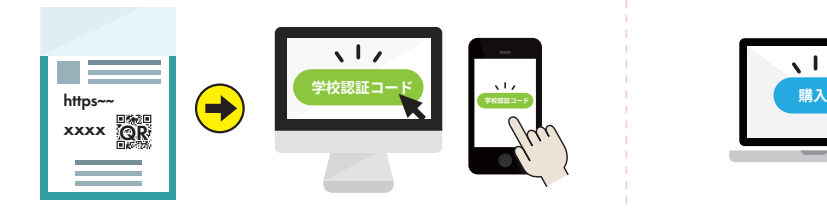

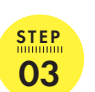

STEP 05 ご注文者様情報を入力し My ページを作成する

**氏名/住所/電話番号/学校名/メールアドレス/パス ワード**など必要事項を入力してMyページの仮登録をしてく ださい。ご登録メールアドレスに本登録用URLを記載した メールが送られてきますので、URLをクリックして本登録を完 了してください。

**※Myページ登録をしないと商品のご購入は不可となります。**

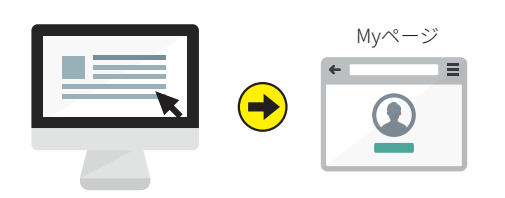

ご入金確認後、 商品手配を開始します

お客様からのご入金の確認が取れ次第、ご購入商品の手配 を開始いたします。

※納期について大幅な変更が入る場合はEC販売サイトの Newsにてお知らせいたします。

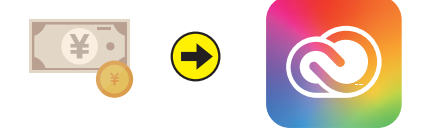

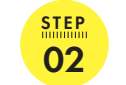

希望する商品を選び カートへ入れる

商品の画像もしくは商品名をクリックしてください。 必要なものを選んでカートへ入れてください。

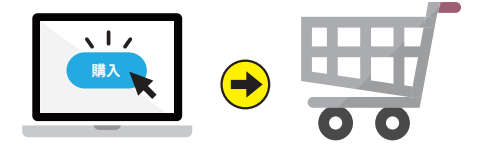

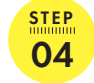

お支払い方法を選び 注文を完了する

お支払い方法をお選びいただき、「注文する」ボタンをクリッ クしてくだい。登録いただいたメールアドレスに注文メール が送信されます。注文メールに記載されている内容をご確 認の上ご入金ください。

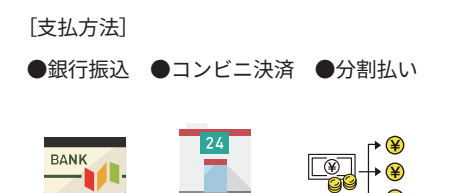

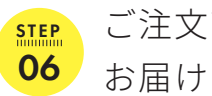

ご注文商品の お届けについて

2024年4月23日(火)に大学から配布されたGmailメー ルアドレス(@stu.housei.ac.jp)へ、Adobeよりメール にて利用可能のお知らせが届きます。

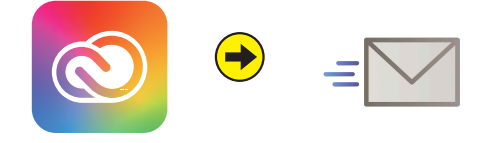

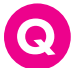

## Q **Myページ登録したのにメールが届きません。また注文後のメールが届きません。**

当サイトからのメールが届かないお客様へ

メールが届かない場合は、下記項目についてご確認をお願いいたします。

#### **■メールアドレスのご確認**

ご入力されたメールアドレスをご確認ください。誤ったメールアドレスをご入力された場合、当社からのメールをお届け することができません。

#### **■フリーメールをご使用のお客様**

フリーメール(ヤフーメール・ホットメール・Gメール・MSN等)をご使用の場合は、迷惑メールフォルダおよびゴミ箱の フォルダもご確認ください。

#### **■携帯電話のアドレスをご利用のお客様**

携帯のメールアドレスのご使用の場合、 「@solnet.ne.jp」「@kgem.jp」からのメールを受信できるように受信ドメイン の設定をお願いいたします。受信ドメインの設定の仕方は各携帯電話会社の設定をご確認ください。 ※銀行振込(バーチャル口座)の口座情報メールは、「**sendonly@epsilon.jp**」から送信されます。

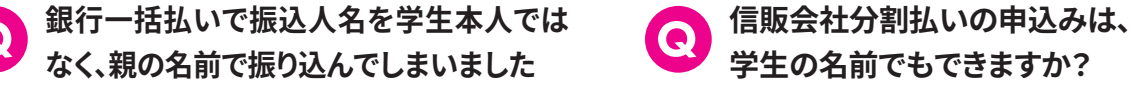

ご注文いただきましたお客様お一人お一人に異 なった口座番号を割り振っておりますので、正しい 口座番号にお振込みくださいましたらお申込者様 以外のご名義でも必ず確認が取れるようになって おります。

### Q **支払方法を変更したいのですが。**

ご注文後、お支払い方法を変更することはできかね ます。大変お手数ですが、再度ご注文をお願いいた します。なお、お支払い前のご注文は支払い期限に なりますと自動的にキャンセルとなりますので、そ のままでかまいません

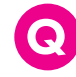

Q **領収書の発行はしてもらえますか?**

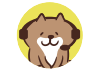

領収書は商品出荷完了後、Myページから発行手 続きができます。

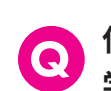

# **学生の名前でもできますか?**

満18歳以上であれば学生様のお名前でもお申込 みいただけますが、一定のご収入があるご両親様 のお名前でお申込みいただく方が審査がスムーズ に進む可能性が高くなります。

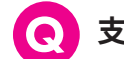

## Q **支払期限が過ぎてしまいました。**

お支払いの期限が超過いたしますと自動的にご注 文はキャンセル扱いとなりますので、再度ご注文を お願いいたします。※銀行振込(バーチャル口座)・ コンビニ決済:お支払い期限:注文日から7日以内

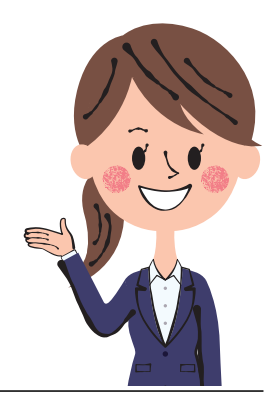

右記サイトより、購入などに関する詳細な 「よくあるご質問」が記載されていますので そちらをご覧ください。

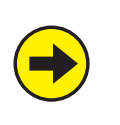

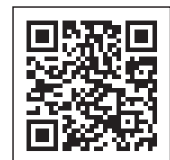

https://store.kgem.co.jp/user\_data/faq